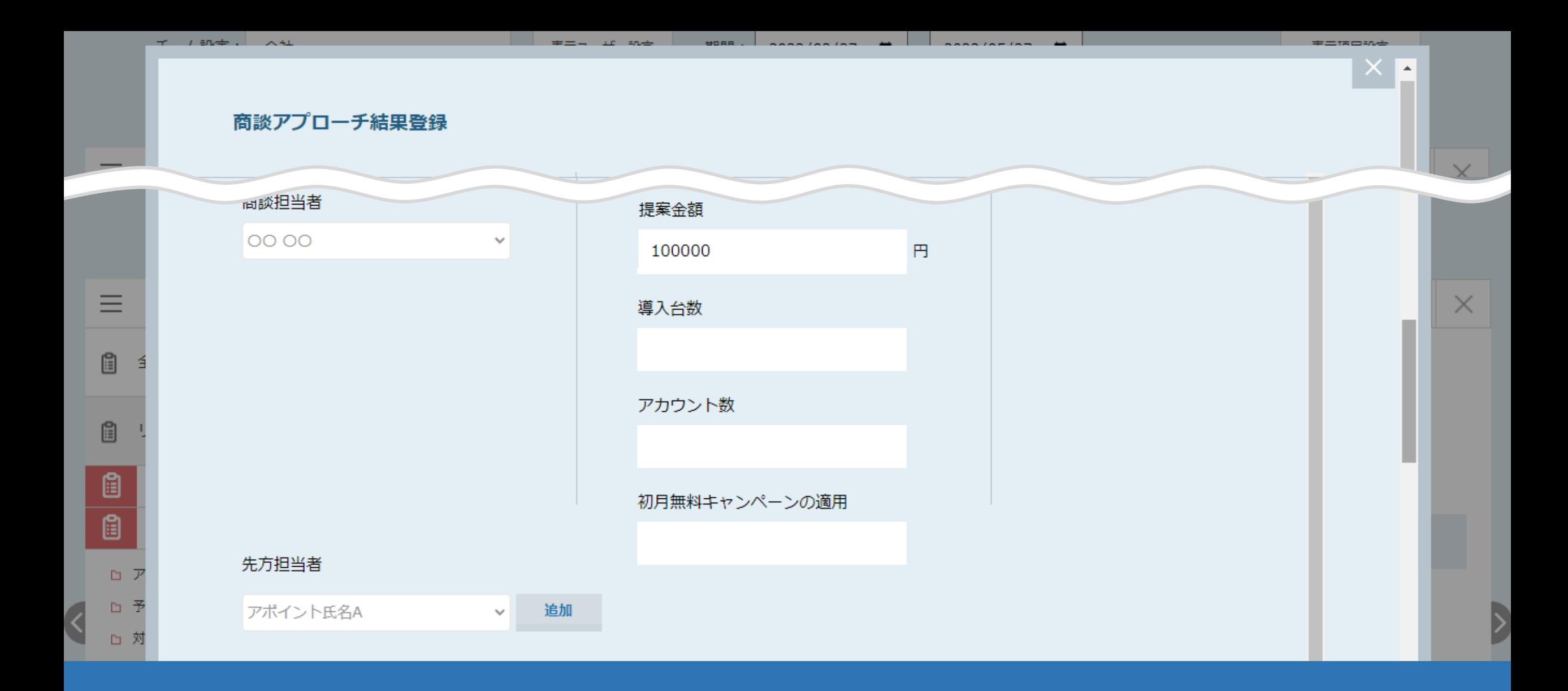

## ~商談結果登録をする際の「営業項目」を追加する方法~

最終更新日:2022年6月7日

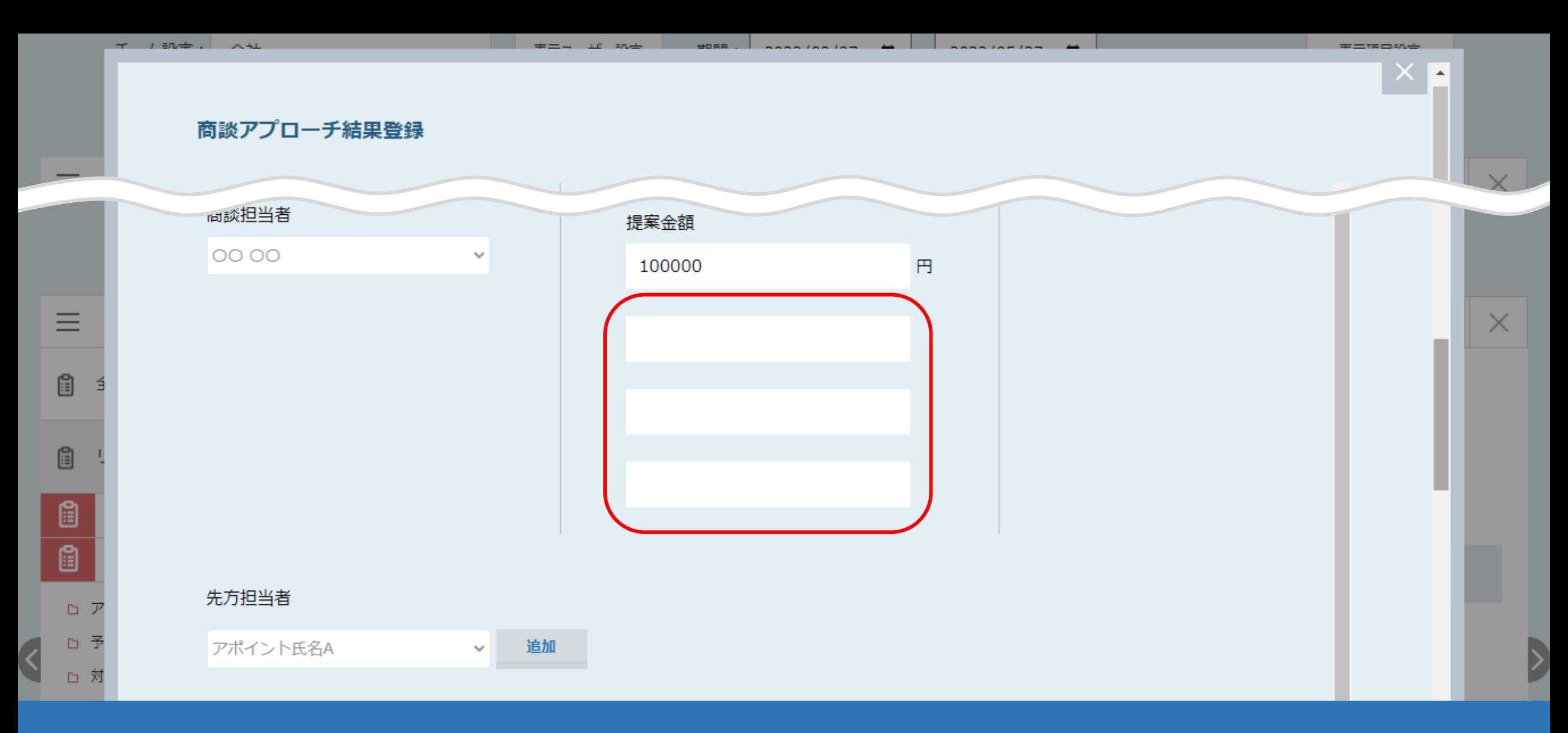

商談結果登録をする際の「営業項目」を追加する方法についてご案内いたします。

商談アプローチ結果登録画面の「提案金額」の後に、3つ入力できる箇所があり、 こちらの項目名を設定することができます。 2012年 - 2022年 - 2022年 - 2022年 - 2022年 - 2022年 - 2022年 - 2022年 - 2022年 - 2022年 - 2022年 - 2

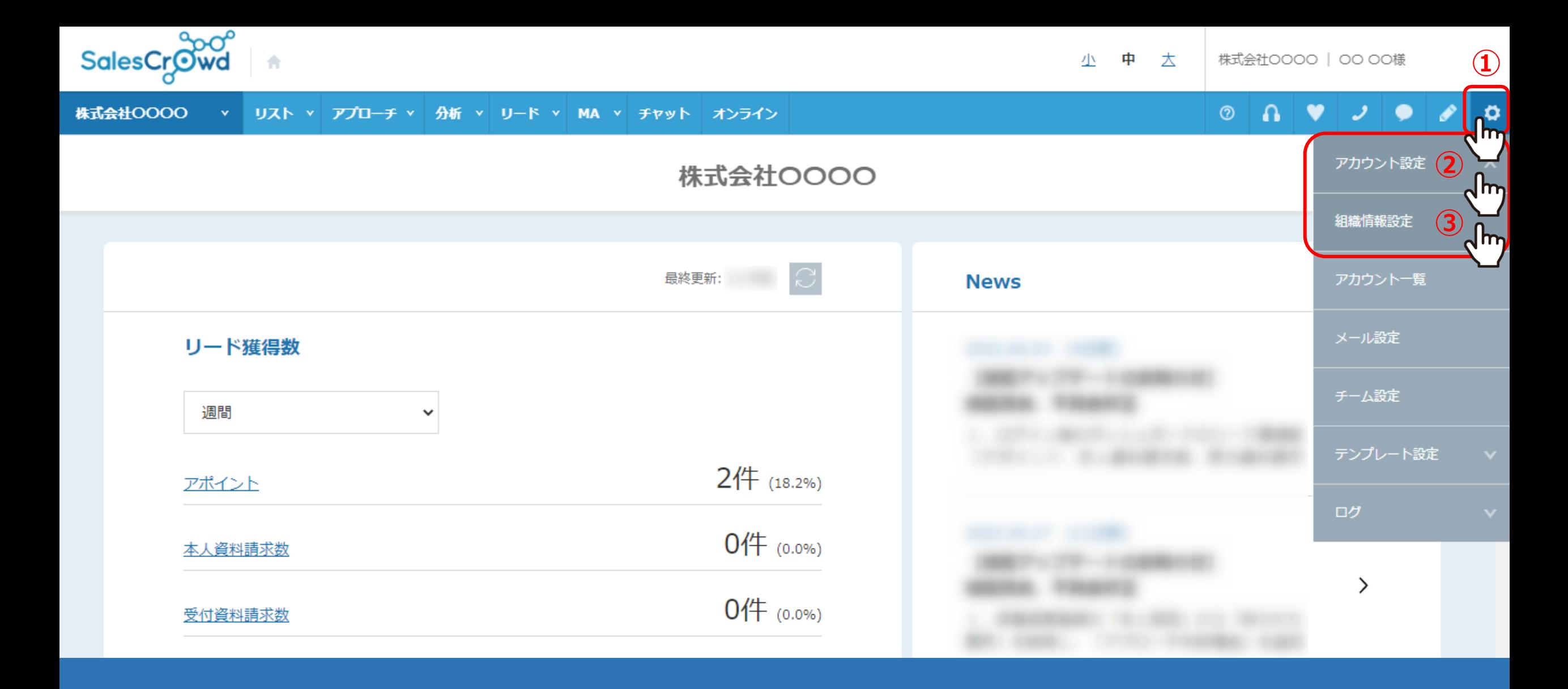

①右上の「歯車」マークから②「アカウント設定」を選択し、 ③「組織情報設定」をクリックします。

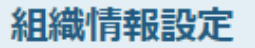

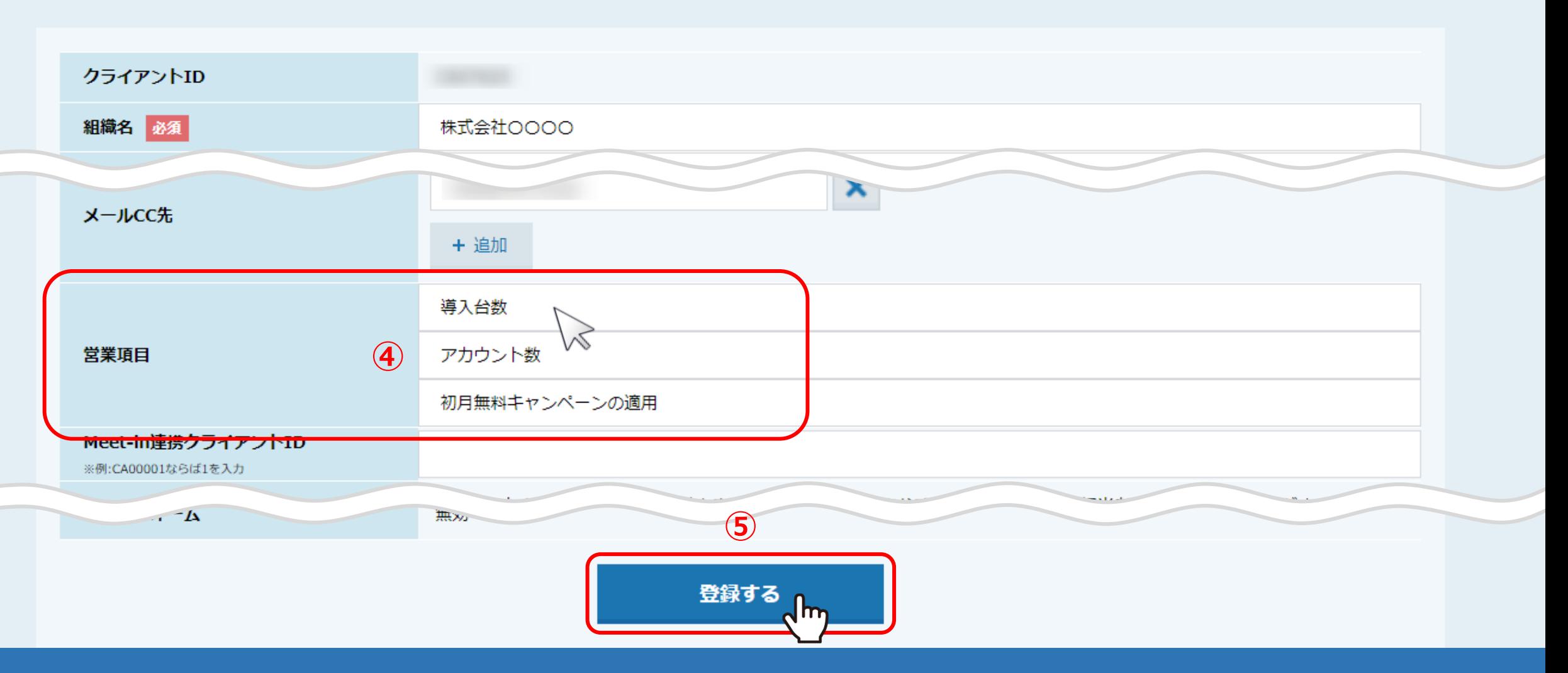

組織情報設定に遷移します。

④「営業項目」に項目名を入力し、3つまで登録ができます。 ⑤設定後、「登録する」をクリックします。

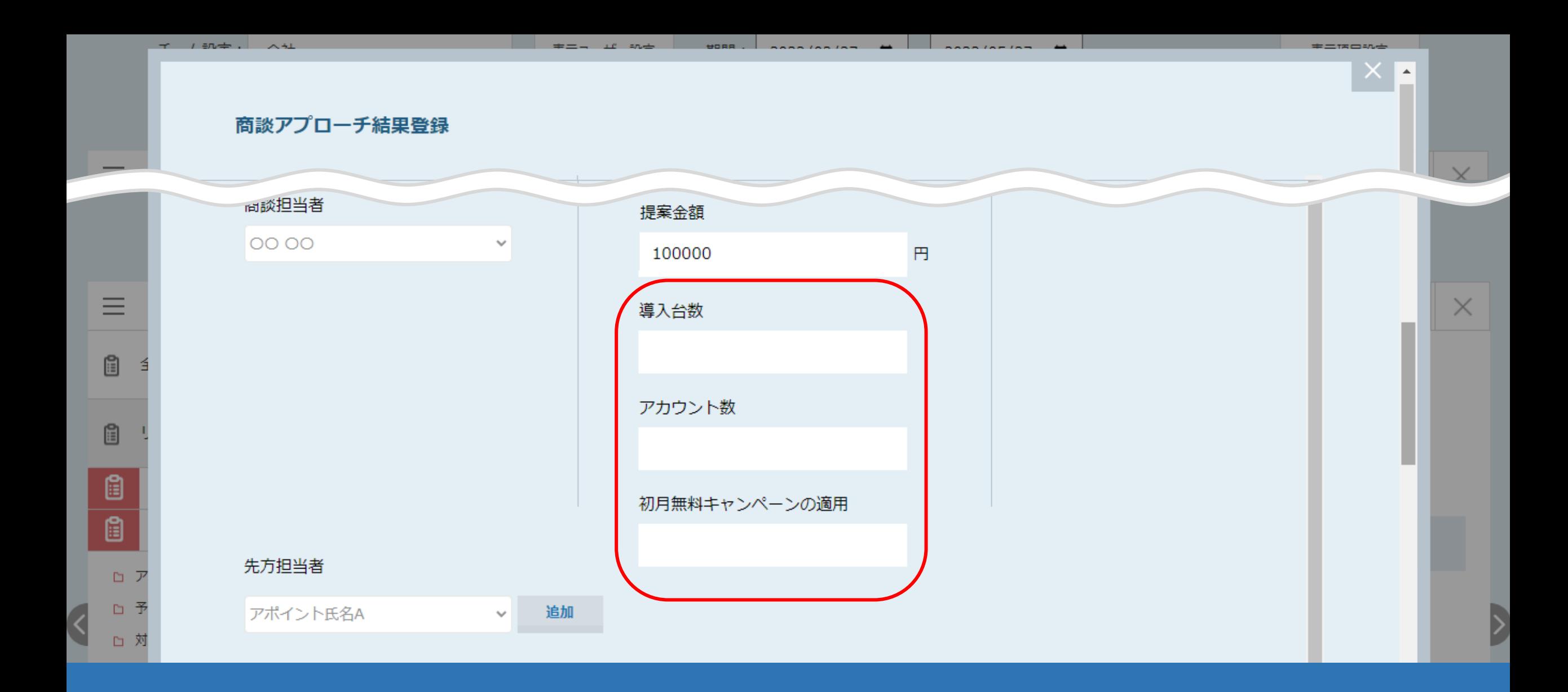

## 商談アプローチ結果登録画面に、登録した営業項目が追加されます。

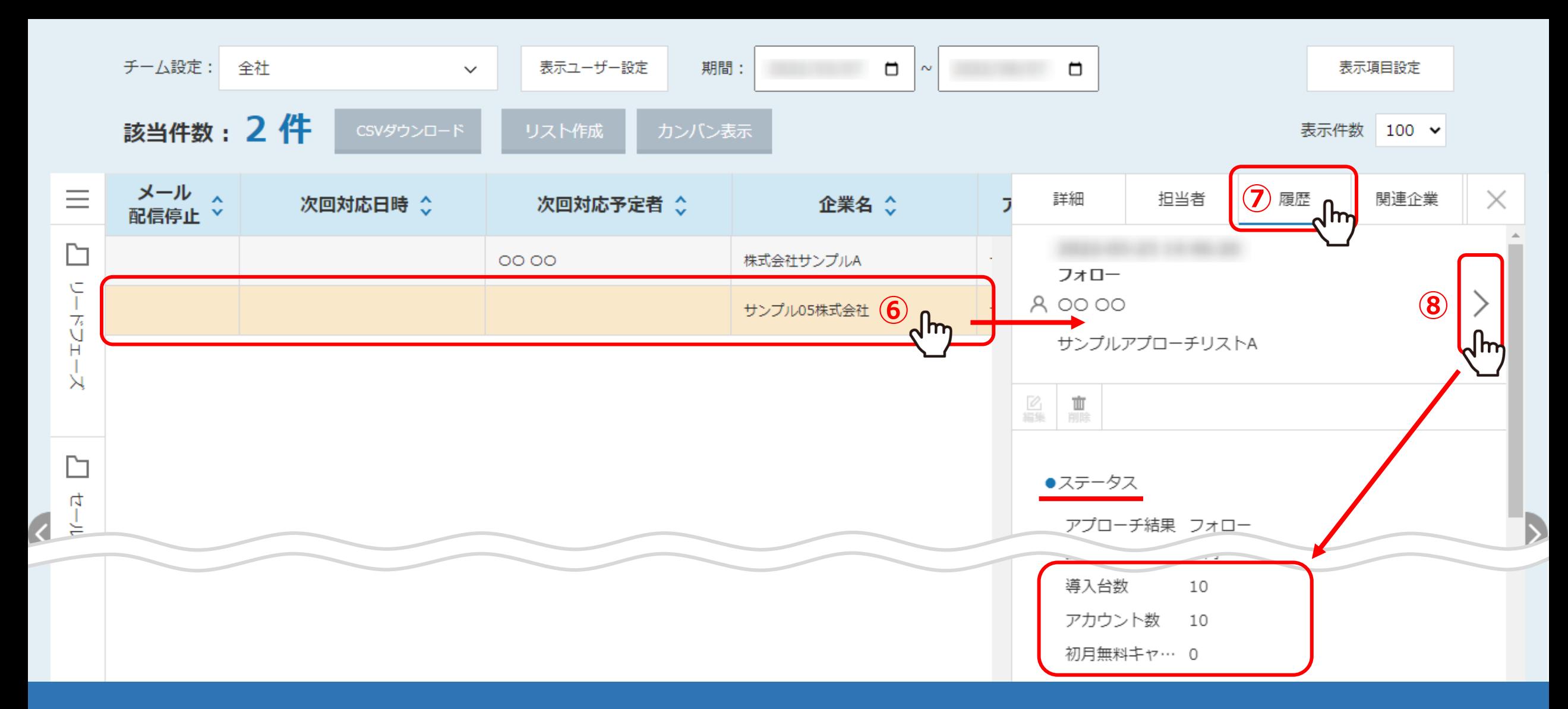

登録した項目は、リード管理画面でも確認することができます。

⑥確認したい企業名の行をクリックし、右側に詳細が開きますので、 ⑦「履歴」タブの⑧「矢印」マークで開いた、商談結果の詳細のステータスで確認できます。